### How to Edit Videos Using Adobe Premiere CS5

By: Brian Cacha, Cesar Contreras, Mia Taylor

This instruction will show you how to edit videos using Adobe Premiere CS5. By following these instructions you will learn to: import videos, place them on a timeline, cut them, and export to final video.

Keywords: Video timeline

Materials: Adobe Premiere CS5 installed on computer.

Table of Contents:

- Importing Videos
- Placing them on a timeline
- Cutting videos
- Adding effects to videos
- Layering Videos
- Exporting to final video

## Locating your videos and extracting necessary information:

- **1.** Locate a video from wherever you have one saved.
- 2. *Right-click* on icon of the saved video and *select* **Properties**.
- **3.** In the **Properties** window *click* the **Details** tab.

| Property             | Value                  | 10 |
|----------------------|------------------------|----|
| Video                |                        |    |
| Length               | 00:00:44               |    |
| Frame width          | 1920                   |    |
| Frame height         | 1088                   |    |
| Data rate            | 45478kbps              | 1  |
| Total bitrate        | 47028kbps              |    |
| Frame rate<br>Audio  | 23 frames/second       |    |
| Bit rate             | 1550kbps               |    |
| Channels             | 2 (stereo)             |    |
| Audio sample rate    | 48 kHz                 |    |
| Media                |                        |    |
| Contributing artists |                        |    |
| Year                 |                        |    |
| Genre                |                        |    |
| Origin               |                        |    |
| Directors            |                        | E  |
|                      | d Personal Information |    |

**4.** Record "Frame width", "Frame height". Then record the "Frame rate" two lines below the frame height for future reference.

# Creating a new project:

- **1.** *Open* Adobe Premiere CS5.
- 2. Click New Project

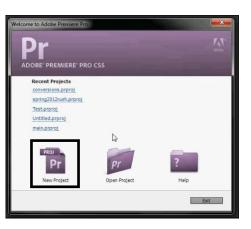

**3.** In the New Project window, *Click* **Browse** to select where you would like to save your file the *Click* **Save**.

| New Project                                      |
|--------------------------------------------------|
| General Scratch Disks                            |
| Action and Title Safe Areas                      |
| Title Safe Area 20 % horizontal 20 % vertical    |
| Action Safe Area 10 % horizontal 10 % vertical   |
|                                                  |
| Display Format: Timecode                         |
|                                                  |
| Display Format: Audio Samples                    |
|                                                  |
| Capture Format: DV                               |
|                                                  |
|                                                  |
| Renderer: Mercury Playback Engine Software Only. |
|                                                  |
| Location: G:\Videos\Projects\conversions         |
| Name: Untitled OK Cancel                         |
|                                                  |

- **4.** In the **Name** section, title your project.
- **5.** *Click* **OK** and the New Sequence window will open.

**6.** *Click* the **General** tab and set the frame rate (from step 3) in the Timebase dropdown menu.

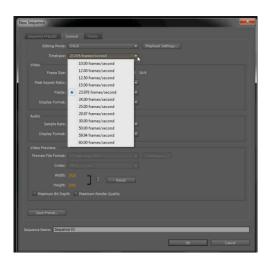

**7.** Input the Frame width in the horizontal box, and the Frame height in the vertical box of the Frame Size menu.

| New Sequence        |                              |               |                | × |
|---------------------|------------------------------|---------------|----------------|---|
| Sequence Presets    |                              |               |                |   |
| Editing Mode:       | DSLR                         | ▼ Play        | vback Settings |   |
| Timebase:           | 23.976 frames/second         |               |                |   |
| Video               |                              |               | -              |   |
| Frame Size:         | 1920 horizontal 1080         | vertical 16:9 |                |   |
| Pixel Aspect Ratio: | Square Pixels (1.0)          |               | -              |   |
| Fields:             | No Fields (Progressive Scan) |               |                |   |
| Display Format:     | 24fps Timecode               |               |                |   |
| Audio               |                              |               |                |   |
| Sample Rate:        | 48000 Hz                     |               |                |   |
| Display Format:     | Audio Samples                | 1.            |                |   |

8. *Click* **OK** and the main editing window will appear.

## Importing selected videos:

 Go to the bottom left box and *Click* the **Media Browser** tab.

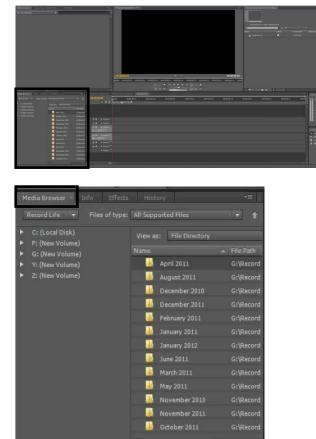

- 2. From the Media Browser tab, find your video location.
- **3.** From this location, *click and drag* the video into the **Project box** in the upper right hand corner

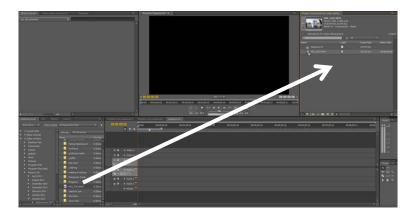

#### To put videos you would like on the Timeline:

- 1. *Select* the video you would like to use in the Project box in the upper right hand corner of the main editing window.
- 2. *Click and Drag* your selected video down to the timeline located in the middle of the screen.

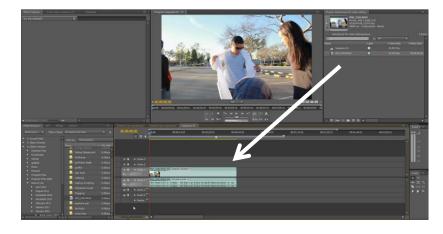

- **3.** Repeat this action for all videos you would like to put on the timeline.
- **4.** Move around the timeline by *Clicking and Dragging* the blue icon at the top of the timeline.

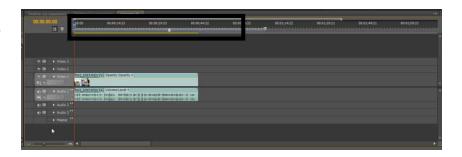

**5.** Zoom in and out of the timeline by *Clicking and Dragging* the grey icon at the bottom left of the timeline.

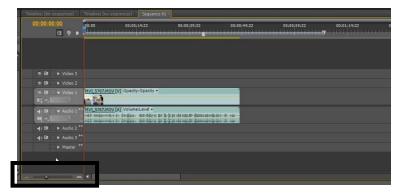

### To cut videos on the timeline into clips:

1. Find the **Razor Tool** (Razor Icon) in the **Tools box** in the lower right corner of the main editing window.

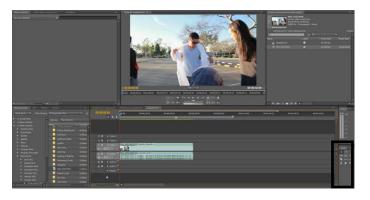

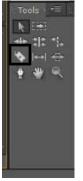

- 2. *Click* on the **Razor Tool**. (To use shortcut press the C key)
- **3.** *Click* on the video at the point where you would like to cut it. You may do this repeatedly if you wish.

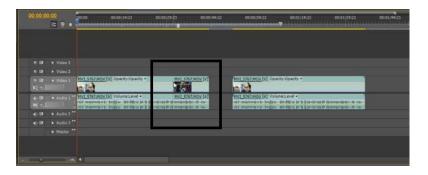

4. When finished, *Click* on the **Selection Tool** (Arrow Icon) also in the Tools box to return to the cursor. (To use shortcut press the V key)

**5.** Now, you may move these clips around on the timeline if you wish.

**Note:** The Space Bar will play back your video in its current state at any time.

# Adding effects to videos (optional):

**1.** *Click* on the **Effects** tab on the lower left hand box of the main editing window.

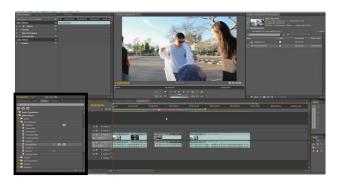

| Media Browser Difo    | Effects | Histor | γ  |     | += |
|-----------------------|---------|--------|----|-----|----|
| Q                     |         |        |    |     |    |
| 62 63 60              |         |        |    |     |    |
| 🕨 🚞 Audio Transitions |         |        |    |     | -  |
| 🔻 🚞 Video Effects     |         |        |    |     |    |
| 🕨 🚞 Adjust            |         |        |    |     |    |
| 🔻 🚞 Blur & Sharpen    |         |        |    |     |    |
| Antialias             |         |        |    | 107 |    |
| 📕 Camera Blur         |         |        |    |     |    |
| Channel Blur          |         |        |    |     |    |
| Compound Blur         |         |        |    |     |    |
| 💷 Directional Blur    |         |        |    |     |    |
| E Fast Blur           |         |        |    |     |    |
| 🖬 Gaussian Blur       |         |        | 32 | YUF |    |
| Ghosting              |         |        |    |     |    |
| Sharpen               |         |        |    |     |    |
| Unsharp Mask          |         |        |    |     |    |
| 🕨 🚞 Channel           |         |        |    |     |    |
| Color Correction      |         |        |    |     |    |
| Distort               |         |        |    |     |    |
| 🕨 🚞 Generate          |         |        |    |     |    |
|                       |         |        |    |     | -  |

- 2. *Click* on the Video Effects folder and *select* the desired effect.
- **3.** *Click and Drag* the effect onto a video clip.

**4.** On the top left window under the Effects Controls tab a new Effect item will appear.

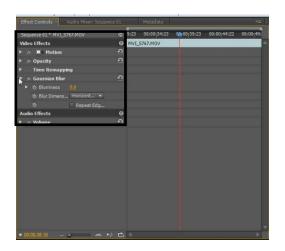

**5.** Manipulate each effect individually by changing their parameters.

# Layering Videos (optional):

**1.** *Click and Drag* first video just as above into space labeled Video 2.

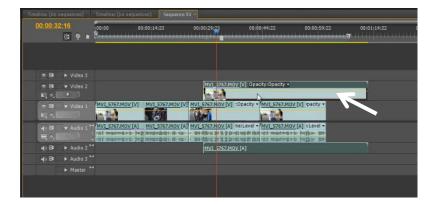

2. *Click and Drag* other videos into desired layers.

### **Exporting Videos:**

- On the upper-left corner of the main editing window *click* File then *select* Export then *select* Media (To use shortcut press Ctrl+M) and a Export Settings window will open up.
- 2. Pick the format by *clicking* the dropdown menu to the right of Format.

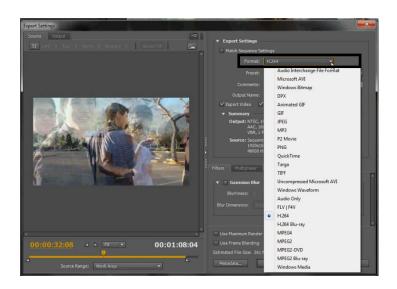

**3.** Pick the preset by *clicking* the dropdown menu to the right of Preset.

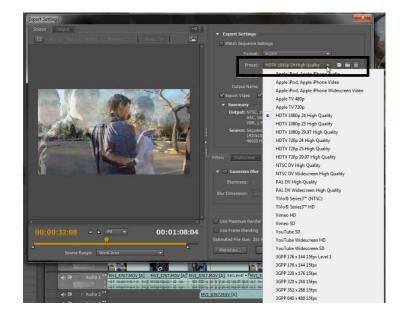

**4.** *Click* the name to the right of Output Name to change the file name and location.

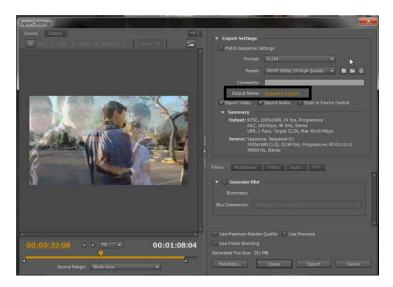

5. Make sure the yellow bars on the bottom-left are set to the ends of the bar by *dragging the two triangles under the bar*.

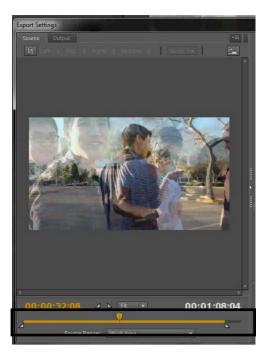

- **6.** *Click* the **Export** button on the bottom right to export the video.
- **7.** *Find* the video in the selected file location and play using your own video playing software.